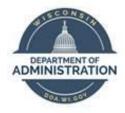

## **State of Wisconsin**

## **Department of Administration**

# Update Payroll Data Job Aid

Version 1.7

#### **Version History**

| Version | Date     | Editor       | Description                                                                           |
|---------|----------|--------------|---------------------------------------------------------------------------------------|
| 1.0     | 12/09/15 | Ashley Price | Initial release                                                                       |
| 1.1     | 10/01/19 | Matt Olsen   | Fluid and content update                                                              |
| 1.2     | 12/30/19 | Matt Olsen   | Federal taxes update                                                                  |
| 1.3     | 03/04/22 | Matt Olsen   | State Taxes, Out-of-State Taxes, Federal Tax screenshots, State Tax Data Setup update |
| 1.4     | 07/13/22 | Matt Olsen   | Out-of-State Taxes, Tax Distribution, State Tax Data Setup update                     |
| 1.5     | 07/28/22 | Matt Olsen   | Add Direct Deposit and Update Direct deposit sections update                          |
| 1.6     | 02/24/23 | Matt Olsen   | Add Add'l Pay and Appendix update                                                     |
| 1.7     | 04/04/24 | Matt Olsen   | Tax updates and add Inactivate Direct Deposit section                                 |

**Role:** Agency Payroll Specialist

## Table of Contents

| ADD DIRECT DEPOSIT                         |
|--------------------------------------------|
| UPDATE DIRECT DEPOSIT4                     |
| INACTIVATE DIRECT DEPOSIT6                 |
| VIEW FEDERAL TAXES (2019 OR EARLIER)7      |
| UPDATE FEDERAL TAXES8                      |
| Enter W-4 (2020 or Later)9                 |
| Enter Lock-In Letter9                      |
| UPDATE STATE TAXES10                       |
| Enter WT-411                               |
| Enter WT-4A11                              |
| Enter Lock-In Letter                       |
| Enter Other State W-412                    |
| UPDATE TAX DISTRIBUTION12                  |
| ADD GENERAL DEDUCTIONS13                   |
| UPDATE GENERAL DEDUCTIONS14                |
| ADD ADDITIONAL PAY15                       |
| UPDATE ADDITIONAL PAY17                    |
| UPDATE PAYROLL OPTIONS                     |
| Update Distribution Mail Option            |
| Update Primary PayGroup19                  |
| Add Mail Drop ID19                         |
| Add Paycheck Name20                        |
| APPENDIX                                   |
| Effective Dating Guide                     |
| Commonly Used Earnings and Deduction Codes |

**Reminder:** Encourage employees to enter tax and direct deposit changes using self-service when possible.

### **ADD DIRECT DEPOSIT**

- 1. Navigate to Request Direct Deposit page.
  - a. **Navigation:** Workforce Administrator Homepage > Payroll Dashboard > Payroll Processing Tile > Pay Data Folder > Request Direct Deposit.
  - b. Enter at least one search criteria and click Search.
- 2. If rows already exist, click the Plus Sign (+) in the Deposit Information section.
- 3. Effective Date defaults to today's date. Select appropriate previous or future Effective Date for the entry. Refer to <u>Effective Dating Guide</u> for more information.
- 4. Select Active from the Status list.
- 5. Make sure Suppress DDP Advice Print is checked unless employee needs to receive paper advice statements in the mail.

| Request Direct Deposit     |                         |
|----------------------------|-------------------------|
| Received The second        | Person ID               |
| Deposit Information ⑦      | Q   I of 1 > I View All |
| *Effective Date 08/28/2019 | *Status Active 💌 🗕      |

**NOTE:** The following system rules exist for advice suppression:

- New direct deposits will automatically indicate Suppress DDP Advice Print.
- Changes to direct deposits with Suppress elected will remain as Suppress.
- Changes to direct deposits with NO suppress elected will go to Suppress.
- 6. Enter employee's bank routing number in the Bank ID.
- 7. Select Prenotification Required to initiate the prenote process.

| Distribution Information                                | Q       1 of 1           | View All |
|---------------------------------------------------------|--------------------------|----------|
| Your Bank Information ⑦                                 |                          | + -      |
| Country Code USA Q United States<br>Bank ID 275012345 Q | Add New Bank             |          |
| International ACH Bank Account                          | Prenotification Required |          |

#### 8. Select the Account Type.

9. Select the Deposit Type.

| Deposit Type       | Description                                               |
|--------------------|-----------------------------------------------------------|
| Amount             | Deposits a fixed dollar amount to this account            |
| Balance of Net Pay | Deposits remaining, non-distributed funds to this account |
| Percent            | Deposits a percentage of net pay to this account          |

- 10. If Amount or Percent was selected, enter the dollar amount into Net Pay Amount field or percentage into Net Pay Percent, respectively. Leave blank if Balance of Net Pay was selected.
- 11. Enter an appropriate Priority number for the distribution starting with 1 for highest priority. Use 999 if Balance of Net Pay was selected as Deposit Type.
- 12. Enter employee's Account Number.

| Distribution ?          |                      |                |                    |
|-------------------------|----------------------|----------------|--------------------|
| *Account Type           | Checking             | *Deposit Type  | Balance of Net Pay |
| Net Pay Percent         |                      | Net Pay Amount |                    |
| *Priority               | 999                  | Account Number | 654321             |
| Prenote Date            |                      | Prenote Status | Not Submtd         |
|                         |                      |                |                    |
| This data was last upda | Data last updated on |                |                    |

#### 13. Add more distribution accounts if needed.

| Deposit Information ⑦                                   | Q     I I I I View All        |
|---------------------------------------------------------|-------------------------------|
| *Effective Date 08/28/2019<br>Suppress DDP Advice Print | *Status Active                |
| Distribution Information                                | Q     I of 1 🕑 🕨 🕨   View All |
| Your Bank Information ⑦                                 | + -                           |

- a. Select the Plus Sign (+) in the Distribution Information section.
- b. Repeat steps 5 through 12.
- 14. Click Save.

### **UPDATE DIRECT DEPOSIT**

1. Navigate to Request Direct Deposit page.

- a. **Navigation:** Workforce Administrator Homepage > Payroll Dashboard > Payroll Processing Tile > Pay Data Folder > Request Direct Deposit.
- b. Enter at least one search criteria and click Search.
- 2. Click Plus Sign (+) in the Deposit Information section to add a new effective dated row.
- 3. Effective Date defaults to today's date. Select appropriate previous or future Effective Date for the entry. Refer to <u>Effective Dating Guide</u> for more information.
- 4. Select **Active** from the Status dropdown. Make sure Suppress DDP Advice Print is checked unless employee needs to receive paper advice statements in the mail.

| beat Presize               | Person ID      |          |
|----------------------------|----------------|----------|
| Deposit Information ⑦      | Q     1 of 2   | View All |
| *Effective Date 08/18/2019 | *Status Active | + -      |

**NOTE:** The following system rules exist for advice suppression:

- New direct deposits will automatically indicate Suppress DDP Advice Print.
- Changes to direct deposits with Suppress elected will remain as Suppress.
- Changes to direct deposits with NO suppress elected will go to Suppress.
- 5. Select the appropriate row(s) of distribution to be updated by clicking arrows in Distribution Information section.
- 6. Click the Plus Sign (+) or Minus Sign (-) in Distribution Information section to add or remove accounts.

| Deposit Information ⑦                                 | Q   I of 2♥ ▶ I View All |
|-------------------------------------------------------|--------------------------|
| *Effective Date 08/18/2019<br>✓ Suppress DDP Advice P | *Status Active           |
| Distribution Information                              | Q    4 2 of 3 V View All |
| Your Bank Information ⑦                               | + -                      |

- 7. Update any fields in Your Bank Information and Distribution sections if needed.
- 8. Click Save.

## **INACTIVATE DIRECT DEPOSIT**

Prior to inactivating direct deposit as the result of a terminating employee, verify the employee is <u>not</u> actively employed at another Business Unit. This page inactivates direct deposit for <u>all</u> records of an employee.

- 1. Navigate to Search by National ID page.
  - a. **Navigation:** Workforce Administrator Homepage > Payroll Dashboard > Payroll Processing Tile > Employee Data Folder > Search by National ID.
- 2. Enter employee's SSN in the National ID box and click the arrows to search.

| Search by National ID |                               |     |  |  |  |  |  |  |
|-----------------------|-------------------------------|-----|--|--|--|--|--|--|
| National ID 123456789 |                               |     |  |  |  |  |  |  |
| *Search in            | Employees / Contingents / POI | • 🛞 |  |  |  |  |  |  |

3. If an active record exists at another Business Unit, STOP here. Do not inactivate direct deposit.

| Empl ID   | Empl Record | Employee Name | Company | Org Relation | Empl Class | Country       | National ID<br>Type          | Business Unit | Department | Payroll Status | HR Status |
|-----------|-------------|---------------|---------|--------------|------------|---------------|------------------------------|---------------|------------|----------------|-----------|
| 200103043 | 0           | Decare Palana | LEG     | EMP          | UNC        | United States | Social<br>Security<br>Number | 76502         | 7650070007 | A              | A         |
| 20082243  | 1           | linan Poins   | WIS     | EMP          | UNC        | United States | Social<br>Security<br>Number | 44500         | 4450041000 | т              | I         |

4. If no active record exists, proceed with the next steps to inactivate direct deposit.

| Empl ID   | Empl Record | Employee Name | Company | Org Relation | Empl Class | Country       | National ID<br>Type          | Business Unit | Department | Payroll Status | HR Status |
|-----------|-------------|---------------|---------|--------------|------------|---------------|------------------------------|---------------|------------|----------------|-----------|
| 100-06263 | 0           | Second space  | WIS     | EMP          | PRM        | United States | Social<br>Security<br>Number | 50500         | 505B140000 | т              | I         |

- 5. Navigate to Request Direct Deposit page.
  - a. **Navigation:** Workforce Administrator Homepage > Payroll Dashboard > Payroll Processing Tile > Pay Data Folder > Request Direct Deposit.
  - b. Enter at least one search criteria and click Search.
- 6. Click Plus Sign (+) in the Deposit Information section to add a new effective dated row.
- 7. Effective Date defaults to today's date. Select appropriate previous or future Effective Date for the entry. Refer to <u>Effective Dating Guide</u> for more information.
- 8. Select Inactive from the Status dropdown.

| Deposit Information ③      | Q    < < 1 of 2 V > >     View All |
|----------------------------|------------------------------------|
| *Effective Date 04/03/2024 | *Status Inactive                   |

9. Click Save.

## **VIEW FEDERAL TAXES (2019 OR EARLIER)**

Employees who last updated their federal tax withholding in 2019 or earlier will continue to have withholding elements and tax calculations based on the previous W-4 rules. Agency Payroll should only view these rows – updates must be entered in the 2020 or later version of the W-4.

- 1. Navigate to Update Employee Tax Data page.
  - a. **Navigation:** Workforce Administrator Homepage > Payroll Dashboard > Payroll Processing Tile > Pay Data Folder > Update Employee Tax Data.
  - b. Enter at least one search criteria.
  - c. Check the Include History checkbox to view all rows and click Search.
- 2. This page defaults to current row. Click the Next Page arrow in the Tax Data section until row to be viewed is selected.

|                            |            |                    | Person II  |   |            |            |
|----------------------------|------------|--------------------|------------|---|------------|------------|
| Tax Data ③                 |            |                    |            | Q | 1 of 3 🔻 🕨 | I View All |
| Company<br>*Effective Date |            | State of Wisconsin |            |   |            | + -        |
| Updated By                 | Emp Sf Svc | Date Last Updated  | 04/11/2019 |   |            |            |

3. W-4 Version is 2019 or Earlier. View Tax Marital Status, Withholding Allowances, and Additional Amount from W-4 submitted by employee.

| Federal Form Version ⑦          |                                            |        |
|---------------------------------|--------------------------------------------|--------|
| *Form Version                   | W-4 - 2019 or Earlier 🗸                    |        |
| Federal Withholding Elements ⑦  |                                            |        |
|                                 |                                            |        |
| *Special Withholding Tax Status | None 🗸                                     |        |
| *Tax Status                     | Single 🗸 🗸                                 | Single |
|                                 | Check here and select Single status if mar |        |
| Withholding Allowances          | 2                                          |        |
| Additional Amount               | \$0.00                                     |        |
| Additional Percentage           | 0.000                                      |        |

**NOTE:** If employee is claiming exempt from withholding, Maintain Taxable Gross will be selected from Special Withholding Tax Status dropdown.

4. View Lock-in Letter Details for IRS limit on Federal Withholding Allowances if applicable.

| ▼ Lock-In Letter Details ⑦ |                     |
|----------------------------|---------------------|
| Letter Received            | Limit On Allowances |

5. Click Return to Search or navigate to another page when completed.

## **UPDATE FEDERAL TAXES**

*Employees should be encouraged to submit updates to federal withholding form W-4 in ESS if possible. Instructions below are for Agency Payroll to enter state forms received from an employee or IRS.* 

New hires and employees who update their federal tax withholding in 2020 or later must use the 2020 or later W-4. Agency Payroll should enter all updates in the 2020 or Later section of Federal Tax Data.

- 1. Navigate to Update Employee Tax Data page.
  - a. **Navigation:** Workforce Administrator Homepage > Payroll Dashboard > Payroll Processing Tile > Pay Data Folder > Update Employee Tax Data.
  - b. Enter at least one search criteria and click Search.
- 2. Click the Plus Sign (+) on Federal Tax Data tab to add a new effective dated row.
- 3. Effective Date defaults to today's date. Select appropriate previous or future Effective Date for the new entry. Refer to <u>Effective Dating Guide</u> for more information.

|                            |                     |                    | Person II  |       |            |            |
|----------------------------|---------------------|--------------------|------------|-------|------------|------------|
| Tax Data ③                 |                     |                    |            | Q   I | 1 of 2 🔻 🕨 | I View All |
| Company<br>*Effective Date | WIS<br>01/06/2020 💼 | State of Wisconsin |            |       |            | + -        |
| Updated By                 | Online Usr          | Date Last Updated  | 12/27/2019 |       |            |            |

4. Select W-4 – 2020 or Later from the dropdown if not already selected.

| Federal Form Version ⑦ |                     |   |  |
|------------------------|---------------------|---|--|
| *Form Version          | W-4 - 2020 or Later | ~ |  |

#### Enter W-4 (2020 or Later)

1. Complete steps 1-4 <u>above</u> then update Federal Withholding Elements fields with Tax Status, Multiple Jobs checkbox, Dependent Amount, Other Income, Deductions, and Extra Withholding based on corresponding step from W-4:

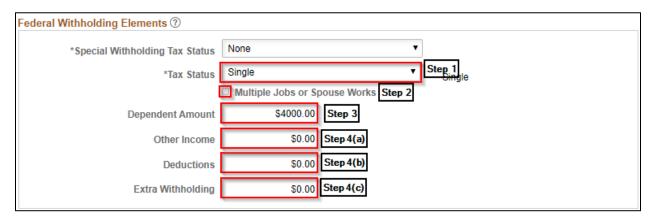

**NOTE:** If employee is claiming exempt from withholding, select Maintain Taxable Gross from Special Withholding Tax Status dropdown. Do not change remaining fields as they will automatically update when saved.

- 2. Do <u>not</u> adjust any fields or selections in Federal Unemployment Tax, W-4 Processing Status, State Tax Options or Tax Treaty/Non-Resident Data sections.
- 3. Click Save.

#### Enter Lock-In Letter

1. Complete steps 1-4 <u>above</u> then click on the Lock-In Letter Details dropdown.

> Lock-In Letter Details ⑦

2. Check the box for Letter Received and enter the details indicated on the IRS Lock-In Letter.

| V Lock-In Letter Details 🕜    |                           |   |  |  |
|-------------------------------|---------------------------|---|--|--|
| Letter Received               |                           |   |  |  |
| Withholding Status            | Single                    | ~ |  |  |
| Withholding Rate              | Standard withholding rate | ~ |  |  |
| Annual Withholding Reductions | \$0.00                    |   |  |  |
| Other Income                  | \$0.00                    |   |  |  |
| Deductions                    | \$0.00                    |   |  |  |
| Additional Amount             | \$0.00                    |   |  |  |

3. A warning message will populate that indicates the change to maximum amounts in the corresponding fields. If the Dependent Amount and/or Deductions are higher than the limit, you need to change those values before saving. Click **OK**.

| Warning Federal withholding elements will be                                                                                    | e changed to t | the values specified in the Lock-In Letter Details (2000,1368) |  |
|----------------------------------------------------------------------------------------------------|----------------|----------------------------------------------------------------|--|
| This will be done for this row and for all federal-data rows with an effective-date higher than the effective-date on this row. |                |                                                                |  |
|                                                                                                    | ОК             | Cancel                                                         |  |

- 4. Do <u>not</u> adjust any fields or selections in Federal Unemployment Tax, W-4 Processing Status, State Tax Options or Tax Treaty/Non-Resident Data sections.
- 5. Click Save.

## **UPDATE STATE TAXES**

*Employees should be encouraged to submit updates to WI withholding form WT-4 in ESS if possible. Instructions below are for Agency Payroll to enter state forms received from an employee or DOR.* 

- 1. Navigate to Update Employee Tax Data page.
  - a. **Navigation:** Workforce Administrator Homepage > Payroll Dashboard > Payroll Processing Tile > Pay Data Folder > Update Employee Tax Data.
  - b. Enter at least one search criteria and click Search.

NOTE: A new effective dated row must be added on Federal Tax Data page for a Federal and/or State tax change. If 2019 or Earlier W-4 is the form version in the previous row, Federal Tax Data will default to 2020 or Later. Make sure to change back to 2019 or Earlier if only changing State Tax Data.

| Federal Form Version ⑦ |                         |   |
|------------------------|-------------------------|---|
| *Form Version          | W-4 - 2019 or Earlier 🗸 | 1 |
|                        |                         |   |

- 2. Effective Date defaults to today's date. Select appropriate previous or future Effective Date for the new entry. Refer to <u>Effective Dating Guide</u> for more information.
- 3. Click on State Tax Data tab.

#### Enter WT-4

1. Complete steps 1-3 <u>above</u> then verify State field is WI for employee working and living in WI and associated Resident and UI Jurisdiction boxes are checked. Make sure Exempt from SUT box is unchecked.

| State Information             | Q     1 of 1    | View All |
|-------------------------------|-----------------|----------|
| *State WI Q Wisconsin         |                 | + -      |
| Resident                      | UI Jurisdiction |          |
| Non-Residency Statement Filed | Exempt From SUT |          |

2. Update State Withholding Elements fields with Tax Marital Status, Withholding Allowances, and Additional Amount from WT-4.

| State Withholding Elements ⑦    |                                          |
|---------------------------------|------------------------------------------|
| *Special Withholding Tax Status | None v                                   |
| *Tax Marital Status             | S Q Single                               |
|                                 | la la la la la la la la la la la la la l |
| Withholding Allowances          | 1                                        |
| Additional Amount               | \$0.00                                   |
| Additional Percentage           | 0.000                                    |
| Additional Allowances           | 0                                        |

**NOTE:** If employee is claiming exempt from withholding, select Maintain Taxable Gross from Special Withholding Tax Status dropdown. Do not change remaining fields as they will automatically update when saved.

3. Click Save.

#### Enter WT-4A

- 1. Complete steps 1-3 <u>above</u> then select Maintain Taxable Gross from Special Withholding Tax Status dropdown.
- 2. Check the box next to WI WT-4A Filed and enter the amount to be withheld each payroll period from line 3 of the employee withholding agreement.

| State Withholding Elements 🕐                                                                  |                             |                                                                    |  |  |
|-----------------------------------------------------------------------------------------------|-----------------------------|--------------------------------------------------------------------|--|--|
| *Special Withholding Tax<br>Status<br>*Tax Status                                             | Maintain taxable gross      | ▼ Claiming exemption from withholding                              |  |  |
| Withholding Allowances<br>Additional Amount<br>Additional Percentage<br>Additional Allowances | 0<br>\$100.00<br>0.000<br>0 | Additional Amount Adjustment to be used as Flat Withholding Amount |  |  |
|                                                                                               |                             |                                                                    |  |  |

3. Click Save.

#### Enter Lock-In Letter

4. Complete steps 1-3 above then click on the Lock-In Letter Details dropdown.

| > Lock-In Letter Details | 0 |
|--------------------------|---|
|                          |   |

5. Check the box for Letter Received and enter the number of allowances indicated as the maximum number of allowances on the DOR Lock-In Letter.

| ✓ Lock-In Letter Details ⑦ |                       |  |
|----------------------------|-----------------------|--|
| Letter Received            | Limit On Allowances 2 |  |

6. A warning message will populate that indicates the change to maximum number of allowances. The current State Tax Data row will be updated to match this number if applicable. Click **OK**.

| If needed, number of allowances will be changed to lock-in limit for this and any higher-dated data. (2000,355)                                                                                                    |
|----------------------------------------------------------------------------------------------------|
| If the employee has more allowances than those specified by the lock-in limit, the number of allowances will be changed to be equal to the lock-in limit. This will be done for this row and for all rows with an effective-date higher than the effective-date on this row and which have the same State value as this row. |
| ок                                                                                                    |

#### 7. Click Save.

#### **Enter Other State W-4**

Refer to the <u>Out of State Taxes Job Aid</u> for guidance with entries and scenarios for out-of-state employees.

The UI Jurisdiction should always be WI with a Special Withholding Status of None regardless of an employee's work location.

### **UPDATE TAX DISTRIBUTION**

IMPORTANT: Tax Distribution state should be WI in most cases. Refer to the <u>Out of State Taxes Job Aid</u> for appropriate entries for out-of-state employees.

- 1. Navigate to Update Employee Tax Distribution page.
  - a. **Navigation:** Workforce Administrator Homepage > Payroll Dashboard > Payroll Processing Tile > Pay Data Folder > Update Tax Distribution.
  - b. Enter at least one search criteria and click Search.
- 2. Click the Plus Sign (+) in Tax Distribution section to add a new effective dated row.

| Employee         |                                | Empl ID            | Empl Record 0 |
|------------------|--------------------------------|--------------------|---------------|
| Tax Distribution |                                | Q     1 1 1 of 2 • | I View All    |
| *Effective Date  | 05/12/2019                     |                    | + -           |
| Country          | USA                            |                    |               |
|                  | Insert Pre-filled Tax Location |                    |               |

3. Effective Date defaults to today's date. Change date to the first day of the current pay period.

#### 4. Enter appropriate State and keep a Percent of Distribution of 100.000.

| States/Localities |          |               |  |       |                     |   |          |  |
|-------------------|----------|---------------|--|-------|---------------------|---|----------|--|
| <b>₽</b> Q        |          |               |  |       | 1-1 of 1 🔻          |   | View All |  |
| *State            | Locality | Locality Name |  | Perce | ent of Distribution |   |          |  |
| WI Q              | Q        |               |  |       | 100.000             | + |          |  |

5. Click Save.

## **ADD GENERAL DEDUCTIONS**

General deductions are used to collect non-benefit related monies such as biweekly parking, vanpool or charity. They are also used for miscellaneous, agency-specific or WRS-related deductions.

- 1. Navigate to Create General Deductions page.
  - a. **Navigation:** Workforce Administrator Homepage > Payroll Dashboard > Payroll Processing Tile > Pay Data Folder > Create General Deductions.
  - b. Enter at least one search criteria and click Search.
- 2. If rows already exist, click the Plus Sign (+) in the General Deduction section.
- 3. Enter or select appropriate Deduction Code using the Magnifying Glass.

|                                            | Person ID | 1.00 |   |   |            |          |
|--------------------------------------------|-----------|------|---|---|------------|----------|
| Company WIS State of Wisconsin             |           |      |   |   |            |          |
| General Deduction                          |           | Q    | I | • | 2 of 2 🗸 🕨 | View All |
| *Deduction Code VANB Q Van Pool Before Tax |           |      |   |   |            | + -      |

- 4. Effective Date defaults to today's date. Select appropriate previous or future Effective Date for the new entry. This should be set to first day of pay period in which deduction is to begin. Refer to Effective Dating Guide for more information.
- 5. Select Flat Amount from Calculation Routine list.

- 6. Uncheck the Take on all Paygroups box.
- 7. Enter Deduction End Date if applicable. This should be set to last day of last pay period in which deduction should occur.
- 8. Enter appropriate deduction dollar amount in Flat/Addl Amount field.
- 9. Enter Goal Amount if the deduction should stop after a certain dollar amount has been reached. The Current Goal Balance automatically updates as deductions are taken.

| Deduction Details          |             | ٩                    | I IC I     | 1 of 1         | $  \cdot  $ | View All |
|----------------------------|-------------|----------------------|------------|----------------|-------------|----------|
| *Effective Date            | 09/01/2019  |                      | Take on al | l Paygroups    |             | + -      |
| *Calculation Routine       | Flat Amount |                      | Ded stopp  | ed by Self Ser | v User      |          |
| Deduction End Date         | <b></b>     | Deduction Rate or %  |            |                |             |          |
| Loan Interest %            |             | Flat/Addl Amount     |            | \$60.00        |             |          |
| Goal Amount                |             | Current Goal Balance | -          |                |             |          |
| This data was last updated | by          | Data la              | st updated | on             |             |          |

10. Click Save.

## **UPDATE GENERAL DEDUCTIONS**

- 1. Navigate to Create General Deductions page.
  - a. **Navigation:** Workforce Administrator Homepage > Payroll Dashboard > Payroll Processing Tile > Pay Data Folder > Create General Deductions.
  - b. Enter at least one search criteria and click Search.
- 2. Click the Next Page arrow in the General Deduction section until deduction to be updated is selected.

| R per l'initiane                           | Person ID | 10000  |        |          |
|--------------------------------------------|-----------|--------|--------|----------|
| Company WIS State of Wisconsin             |           |        |        |          |
| General Deduction                          |           | Q    4 | 3 of 3 | View All |
| *Deduction Code VANB Q Van Pool Before Tax |           |        |        | + -      |

- 3. Click the Plus Sign (+) in the Deduction Details section to add a new effective dated row.
- 4. Effective Date defaults to today's date. Select appropriate previous or future Effective Date for the new entry. Refer to Effective Dating Guide for more information.
- 5. Update any fields that are being changed as of the Effective Date.

- a. Add Deduction End Date to end a deduction.
- b. Change Flat/Addl Amount to adjust amount being taken per pay period.
- c. Add Goal Amount to set a maximum to be deducted. Current Goal Balance automatically updates as deductions are taken.

| Deduction Details                                           | Q     I of 2 V   View All                                  |
|-------------------------------------------------------------|------------------------------------------------------------|
| *Effective Date 09/14/2019 *Calculation Routine Flat Amount | □ Take on all Paygroups<br>□ Ded stopped by Self Serv User |
| Deduction End Date 09/14/2019                               | Deduction Rate or %<br>Flat/Addl Amount \$60.00            |
| Goal Amount<br>This data was last updated by                | Current Goal Balance<br>Data last updated on               |

6. Click Save.

### ADD ADDITIONAL PAY

Additional Pay is used to pay differential earnings tied to work hours for specific classifications. It can also be used to pay miscellaneous earnings codes or as a payment plan to collect back overpaid earnings tied to a specific code.

Additional Pay is not visible in payable time but rather processes directly to pay lines on the paycheck at the start of payroll processing. It is also tied to Retro Pay so that an effective date prior to the current pay period will calculate and load to pay sheets on a biweekly basis. More information on this process is available in the <u>Retroactive Pay Job Aid</u>.

If an employee with Additional Pay differential paid for hours worked (e.g., Critical Vacancy) has a late timesheet adjustment, no pay adjustment will occur automatically. Agency Payroll should review these late timesheet adjustments for pay adjustments and enter a POTT to add or remove the differential amount.

Additional Pays may be reviewed periodically and/or on an ad-hoc basis by Agency Payroll using the query: WI\_PY\_ADDL\_PAY\_HOUR\_RATE.

## NOTE: Opt-out stipend is managed through the Simple Benefits page and Benefits Administration. <u>No</u> entries should be made in Create Additional Pay using earnings code OOS.

- 1. Navigate to Create Additional Pay page.
  - a. **Navigation:** Workforce Administrator Homepage > Payroll Dashboard > Payroll Processing Tile > Pay Data Folder > Create Additional Pay.
  - b. Enter at least one search criteria and click Search.

- 2. If rows already exist, click the Plus Sign (+) in the Additional Pay section.
- 3. Enter or select appropriate Earnings Code using the Magnifying Glass.

| Nacional Com-  | Employee            | Empl ID                       | Empl Record | 0          |
|----------------|---------------------|-------------------------------|-------------|------------|
| Additional Pay |                     | Q   I4                        | 2 of 2 >    | I View All |
| ×              | Earnings Code CNA Q | Addl Pay Certified Nurse Asst |             | + -        |

- 4. Effective Date defaults to today's date. Select appropriate previous (may generate retro-pay) or future Effective Date for the new entry. This should be set to first day of pay period in which earnings are to begin. Refer to Effective Dating Guide for more information.
- 5. Enter 1 in the Addl Seq Nbr field. It should <u>always</u> be 1 regardless of the number of Add'l Pays.
- 6. Enter End Date if applicable. This should be set to the first day of the pay period following final earnings being added or subtracted.
- 7. Enter amount of earnings per pay period in Earnings field. If earnings are tied to work hours on timesheet, leave this field blank.

## Hours field should be blank unless Earnings Code is WAA and Hourly Rate field should be blank unless Earnings Code is MDP.

- 8. Enter Goal Amount if the deduction should stop after a certain dollar amount has been reached. The Current Goal Balance automatically updates as earnings are added or subtracted.
- 9. Check the OK to Pay box.
- 10. Verify First, Second, and Third boxes are selected.

| Effective Date            | Q    4 4 1 of 1 ~ > > > > View All |
|---------------------------|------------------------------------|
| Effective Date 09/01/2019 | + -                                |
| Payment Details           | Q   I                              |
| ^Addl Seq Nbr 1           | End Date 🗰 🕂 -                     |
| Rate Code Q               | Reason Not Specified ~             |
| Earnings                  |                                    |
| Hours                     | Hourly Rate                        |
| Goal Amount               | Goal Balance                       |
| Sep Check Nbr             | Disable Direct Deposit             |
| OK to Pay                 | Prorate Additional Pay             |
| Applies To Pay Periods    |                                    |
| ☑ First                   | Fourth Fifth                       |

- 11. Do not adjust any fields or selections in Job Information or Tax Information sections.
- 12. Click Save.

## **UPDATE ADDITIONAL PAY**

- 1. Navigate to Create Additional Pay page.
  - a. **Navigation:** Workforce Administrator Homepage > Payroll Dashboard > Payroll Processing Tile > Pay Data Folder > Create Additional Pay.
  - b. Enter at least one search criteria and click Search.
- 2. Click the Next Page arrow in the Additional Pay section until earnings to be updated is selected.

|                | Employee | Empl ID                    |        | Empl Record | 0 |            |
|----------------|----------|----------------------------|--------|-------------|---|------------|
| Additional Pay |          |                            | Q    4 | 2 of 2 ∨    |   | I View All |
| *Earnings Code | CNA Q A  | Addl Pay Certified Nurse A | sst    |             |   | + -        |

- 3. Click the Plus Sign (+) in the Effective Date section to add a new effective dated row.
- 4. Effective Date defaults to today's date. Select appropriate previous (may generate retro-pay) or future Effective Date for the new entry. Refer to Effective Dating Guide for more information.
- 5. Update any fields that are being changed as of the Effective Date.
  - a. Add End Date to end the earnings.
  - b. Change Earnings to adjust amount being added or subtracted from earnings each pay period.

c. Add Goal Amount to set a maximum to be earned. Current Goal Balance automatically updates as earnings are added or subtracted.

| Effective Date         |             |         | Q            |                        |
|------------------------|-------------|---------|--------------|------------------------|
| Effective Date         | 09/29/2019  |         |              | + -                    |
| Payment Details        |             |         | QI           | 1 of 1 v View All      |
| *Addl Seq Nbr          | 1           |         | End Date     | 09/29/2019 🗰 🗕 🗕       |
| Rate Code              |             |         | Reason       | Not Specified ~        |
| Earnings               |             |         |              |                        |
| Hours                  |             |         | Hourly Rate  |                        |
| Goal Amount            |             | G       | ioal Balance |                        |
| Sep Check Nbr          |             |         |              | Disable Direct Deposit |
|                        | ☑ OK to Pay |         |              | Prorate Additional Pay |
| Applies To Pay Periods |             |         |              |                        |
| ✓ First                | Second      | ☑ Third | Fourth       | n Fifth                |

**NOTE:** Do not uncheck OK to Pay box or Applies to Pay Periods boxes even when ending earnings.

- 6. Do not adjust any fields or selections in in Job Information or Tax Information sections.
- 7. Click Save.

### **UPDATE PAYROLL OPTIONS**

- 1. Navigate to Update Payroll Options page.
  - a. **Navigation:** Workforce Administrator Homepage > Payroll Dashboard > Payroll Processing Tile > Pay Data Folder > Update Payroll Options.
  - b. Enter at least one search criteria and click Search.
- 2. Make any of the following updates:

#### **Update Distribution Mail Option**

This section determines which address employee's mail will be sent to and should be updated to Mailing Address if multiple addresses are entered in the Modify a Person page.

• Click the radial button next to address to which mail should be sent.

• If using Check Address, click on Update Check Address to add the address and effective date.

| Payroll Options 1 Payro  | II <u>O</u> ptions 2 |               |                      |     |
|--------------------------|----------------------|---------------|----------------------|-----|
|                          |                      | ID            | Company V            | NIS |
| Paycheck Delivery Option |                      |               |                      |     |
| Company Distribution     | ⊖ Postal Service     |               |                      |     |
| Distribution Mail Option |                      |               |                      |     |
| Home Address             | Mailing Address      | Check Address | Update Check Address |     |

• Click Save.

Update Primary PayGroup

This field may need to be updated if there is a mismatch between the Pay Group in Job Data and this Pay Group to ensure deductions are taken correctly.

- Click on Payroll Options 2 tab.
- Enter or select appropriate Pay Group using the Magnifying Glass.

| Payroll Options 1 | Payroll Options 2 |    |   |         |     |
|-------------------|-------------------|----|---|---------|-----|
| Primary Pag       | yGroup 505 Q      | ID | - | Company | wis |

• Click Save.

#### Add Mail Drop ID

This field allows checks to be sorted by the Print Center prior to distribution to the employee's agency.

• Click on Payroll Options 2 tab.

• Enter Mail Drop ID corresponding to employee's location if applicable to your agency/institution.

| Payroll Options 1                                  | Payroll Options 2 |   |               |             |
|----------------------------------------------------|-------------------|---|---------------|-------------|
| Primary Pa                                         | yGroup 505 Q      |   | ID            | Company WIS |
| Paycheck Location (                                | Option            |   |               |             |
| Home Departmen     Job Location     Other Location |                   |   |               |             |
|                                                    | Set ID            | Q | Location Code | Q           |
|                                                    |                   |   |               |             |
|                                                    |                   |   | 1             |             |
| Mail                                               | Drop ID 10000     |   |               |             |
| Paychec                                            | k Name            |   |               |             |

• Click Save.

#### Add Paycheck Name

This field overrides employee's name on paychecks. It should only be updated if employee is deceased and mail must be sent to an estate.

- Click on Payroll Options 2 tab.
- Add name for mailing purposes in Paycheck Name field.

| Payroll Options 1                                                                                  | Payrol  | I Options 2    |         |          |      |         |     |
|----------------------------------------------------------------------------------------------------|---------|----------------|---------|----------|------|---------|-----|
| Primary Pa                                                                                         | ayGroup | 505 <b>Q</b>   |         | ID       |      | Company | WIS |
| Paycheck Location                                                                                  | Option  |                |         |          |      |         |     |
| <ul> <li>Home Departmen</li> <li>Job Location</li> <li>Other Location</li> </ul> Other Location In |         |                |         |          |      |         |     |
|                                                                                                    | Set ID  |                | Q       | Location | Code | Q       |     |
|                                                                                                    |         |                |         |          |      |         |     |
| Mail                                                                                               | Drop ID |                |         |          |      |         |     |
| Paycheo                                                                                            | ck Name | Estate of Johr | n Smith |          |      |         |     |

• Click Save.

## **APPENDIX**

#### **Effective Dating Guide**

You should use the first day of a pay period to effective date on these pages for start or change entries. However, if a mid-pay period date is used, the entry will process in that pay period as long as it is the last row effective in that pay period and payroll has not been confirmed.

| Page               | Start Date                | Change Date               | End Date                                                                             |
|--------------------|---------------------------|---------------------------|--------------------------------------------------------------------------------------|
| Direct Deposit     | First day of current PP   | First day of current PP   | Current date                                                                         |
| Tax Data           | Hire Date                 | First day of current PP   | N/A                                                                                  |
| Tax Distribution   | Hire Date                 | First day of current PP   | N/A                                                                                  |
| General Deductions | First day of current PP   | First day of current PP   | Last day of current PP*                                                              |
| Additional Pay     | First day of effective PP | First day of effective PP | First day of PP following final<br>earnings PP* (if Retro Pay<br>needs to calculate) |

\*Effective Date and End Date should match.

#### **Commonly Used Earnings and Deduction Codes**

Below are some of the frequently used codes in the Create Additional Pay and Create General Deductions pages. For more information on earnings and deductions and when to use them, refer to the <u>Compensation Plan</u> and your agency's resources.

| Earnings Code | Description                     |  |
|---------------|---------------------------------|--|
| CNA           | Addl Pay Certified Nurse Asst   |  |
| CVx           | Critical Vacancy*               |  |
| CVC           | Youth Counselor - Retention     |  |
| MDP           | Medical Officer of Day (Pay)    |  |
| NR1           | Nurse Retention \$1/hr          |  |
| NR3           | Nurse Retention \$3/hr          |  |
| OOS           | Opt Out Stipend                 |  |
| RPY           | Retroactive Pay                 |  |
| WAA           | WRS Accumulator Adjustment      |  |
| WNL           | WRS Accumulator Earnings no SGL |  |
| YCN           | Youth Counselor – DOC           |  |

\*Multiple codes exist based on classification/location.

| Deduction Code  | Description                    |  |  |
|-----------------|--------------------------------|--|--|
| CHARxx          | Charity**                      |  |  |
| FSAUNS          | FSA Unsubstantiated Card Claim |  |  |
| Mxxx            | Maintenance**                  |  |  |
| PKL <b>xx</b> B | Parking**                      |  |  |
| RENT            | DNR Rent                       |  |  |
| UNION           | WI Law Enforcement Assoc       |  |  |
| VANA            | Van Pool After Tax             |  |  |
| VANB            | Van Pool Before Tax            |  |  |
| VANS            | Van Pool State Tax no Fed Tax  |  |  |
| WRSADD          | Additional WRS Contribution    |  |  |
| WRSxxx          | WRS Contribution*              |  |  |

\*\*Multiple codes exist based on agency/location.